# **SCREW AIR COMPRESSOR TYPE: MAM-890(B)(3R)-II**

# **USER MANUAL**

### **Shenzhen Plot electronic Co., Ltd**

Address: 4th Floor,5th Building, Highstar Industry Estate, Gangtou , Bantian, Shenzhen City, China Telephone: (0755) 83172098 83172822 Postal code: 518129 Fax: (0755) 83172966 E-mail: plt@pltsz.com Web site: www.pltsz.com

### **VOTE OF THANKS**

 Thank you for your trustworthy and select of PLOT air compressor controller ! Shenzhen Plot Electronic Co., Ltd specializes on the manufacture and R&D of air compressor controller. We are devoted to win customer trust through our high quality products and service.

 We try our best to ensure the completeness and correctness of the manual, but PLOT Company shall reserve the rights for continuous research and improvement on its products and assume no obligation for the modification and improvement on the previously delivered products. The design of products is subject to the change without notice.

 Please feel free to contact our after-sale service center if you encounter any problem with our product.

You are always welcome to make suggestions and advices!

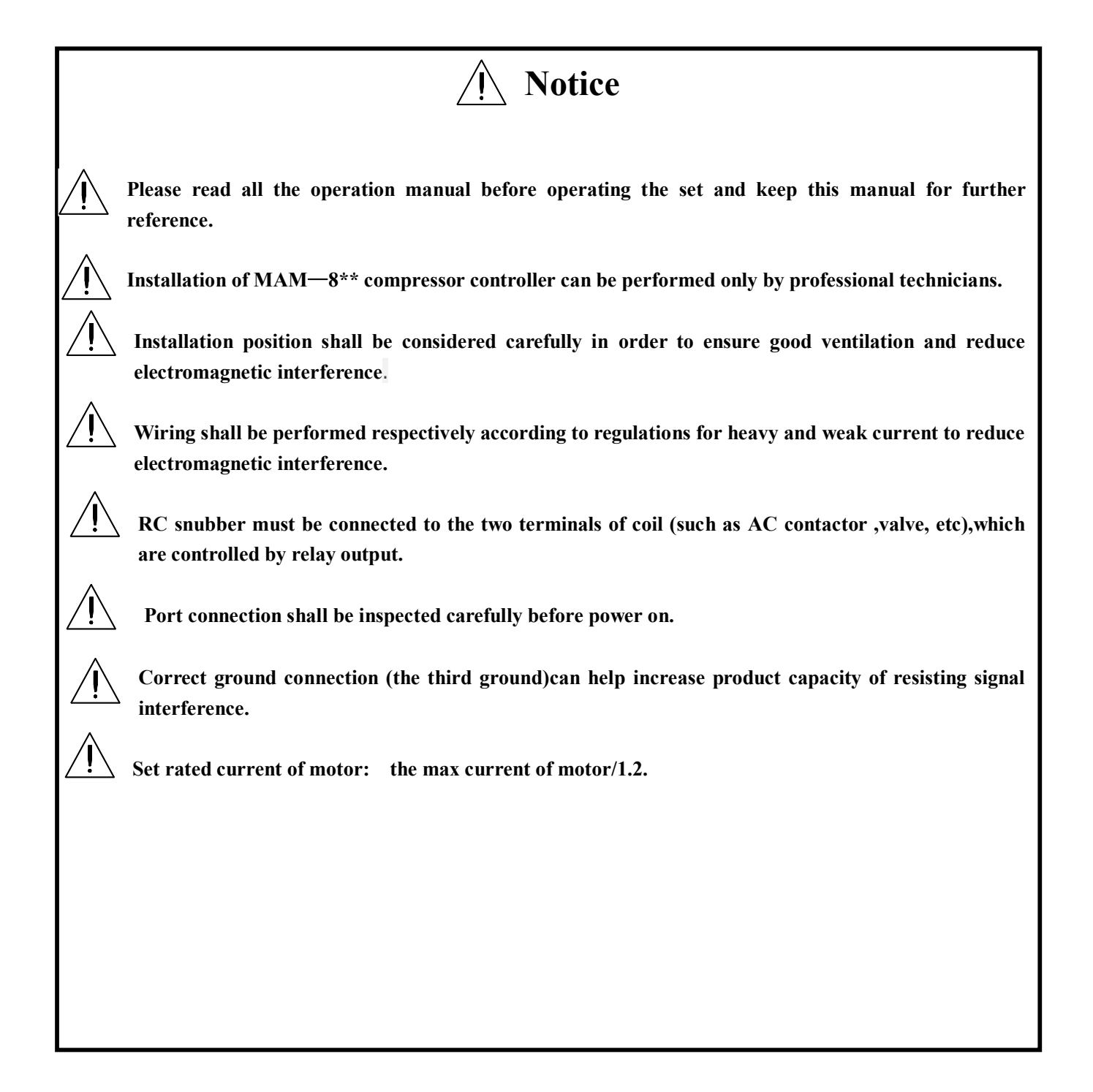

#### **Features:**

- **Chinese / English display.**
- **Remote control/Local control.**
- **Block mode/Independent mode.**
- **On-off control of motor.**
- **Prevention for air compressor reversion.**
- **Temperature measurement, control and protection.**
- **Voltage measurement and protection.**
- **RS485 communication function, supporting MODBUS RTU protocol.**
- **Protection for open phase, overload current, unbalance current, high voltage, low voltage.**
- High integration, high reliability, high cost performance.

### **Contents**

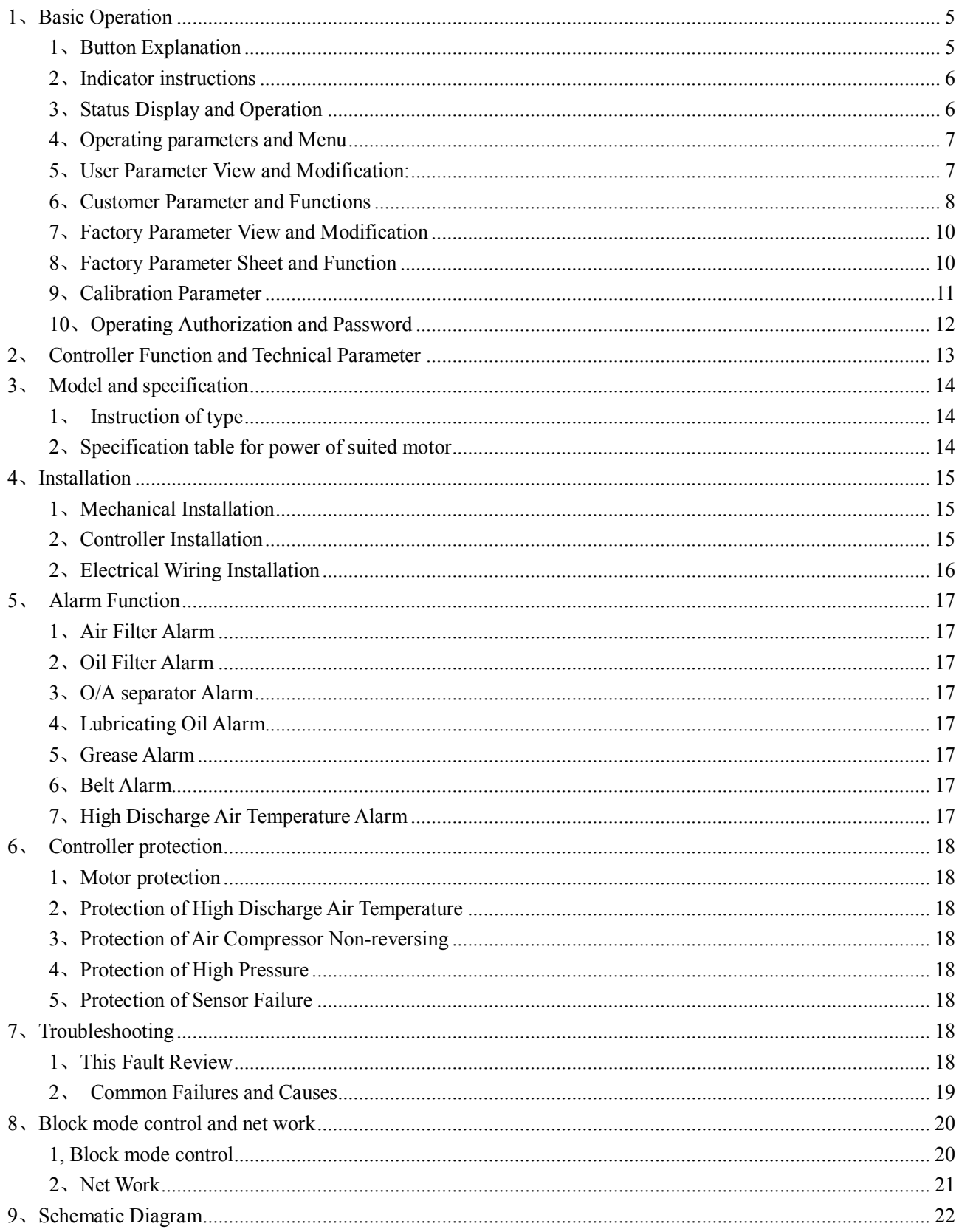

# **1、Basic Operation**

1、Button Explanation

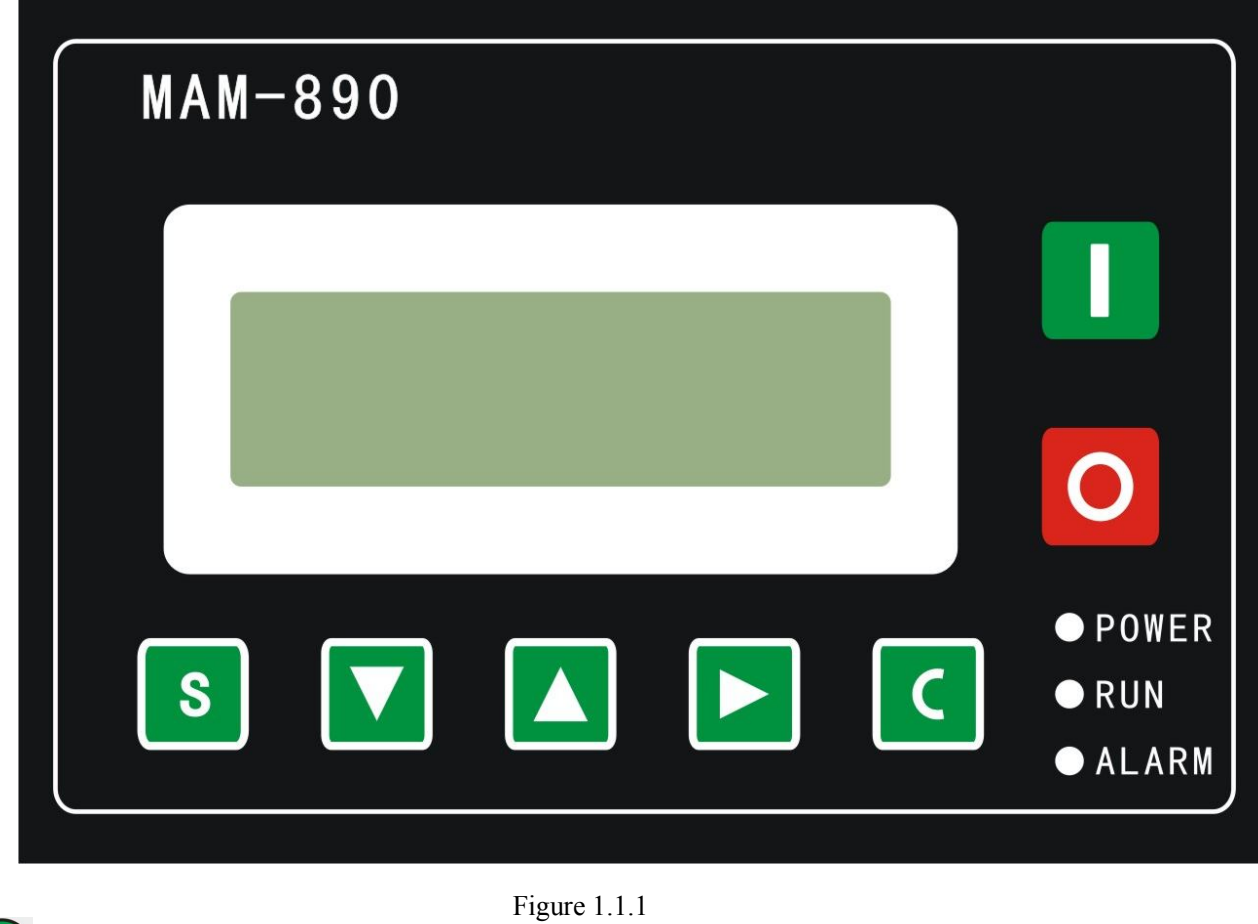

**D** ——Start Button:

- 1, When compressor is at stop status, press this button to start the compressor.
- 2, When compressor is set as master (No.1) in block mode, press this button to start the compressor and activate block mode function at the same time.
- ——Stop Button:
	- 1, When the compressor is at running status, press this button to stop the compressor;
	- 2, When compressor is set as master (No.1) in block mode, press this button to stop compressor and block mode function as well;
	- 3, When compressor is at stop status, long press this button to display software edition.

——Set Button /Loading / unloading Button:

- 1, When the compressor is at running status, press this button to load, unload;
- 2, When the compressor is at setting mode, press this button after modification to

confirm and save the modified data.

- ——Move down button / Decreasing button:
	- 1, When viewing the menu, press this button to move downward the cursor;
	- 2,When modifying data, press this button to decrease the data at current position.
- **A** ——Move up button/Increasing button:
	- 1, When viewing the menu, press this button to move upward the cursor;
	- 2, When modifying data, press this button to increase the data at current position.
	- Shift button / Enter button:
	- 1, When modifying data, press this button to move to the next data bit;
	- 2, When select menu, press this button to switch to submenu. If no submenu available, the controller will shift to data setting mode.
- ——Return button / Reset button:
	- 1, When modifying data, press this button to exist data setting mode;
	- 2, When viewing the menu, press this button to return to previous-menu;
	- 3, When the controller is at failure stop status, long press this button to reset.
- 2、Indicator instructions

Power Indicator: Indicator on when controller is energized.

Run indicator: Indicator is on when motor is running.

Alarm indicator: Indicator is blinking when alarming; indicator on when fail to stop; indicator off when error is cleared

3、Status Display and Operation

The display screen will show as below after power on:

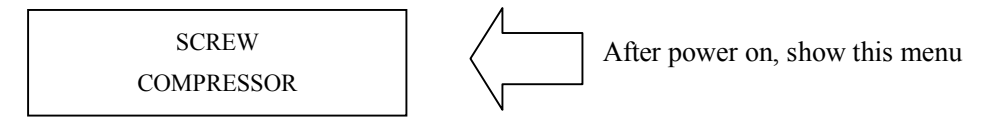

After 5 seconds, the main page will show up as:

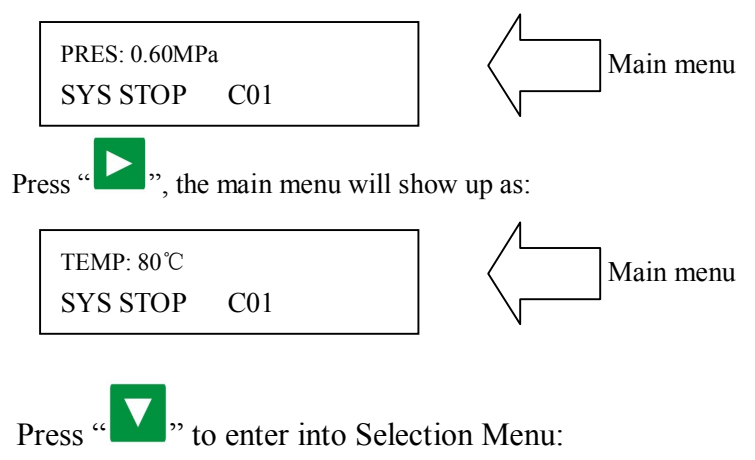

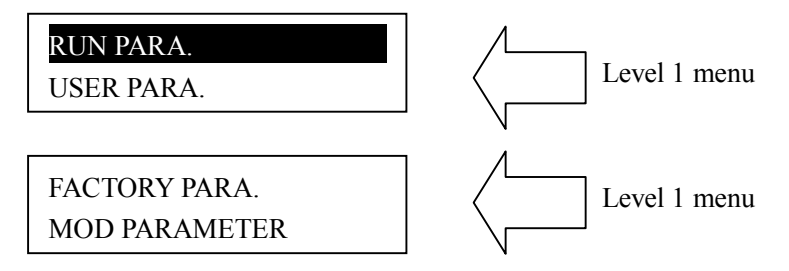

- 4、Operating parameters and Menu
	- Press " "<sup>"</sup> "to move the cursor to "RUN PARAMETER", then press " the secondary menu:

MOTOR(A) A-0100 B-0100 C-0100

Press " to check the specific parameter. Such as viewing " FAN CUR ", "RUN TIME","LOAD TIME" and so on. Press the "  $\blacksquare$ " to return to the previous menu or the main menu. If no operation at the current menu for 60 Seconds, controller will automatically return to the main menu.

5、User Parameter View and Modification:

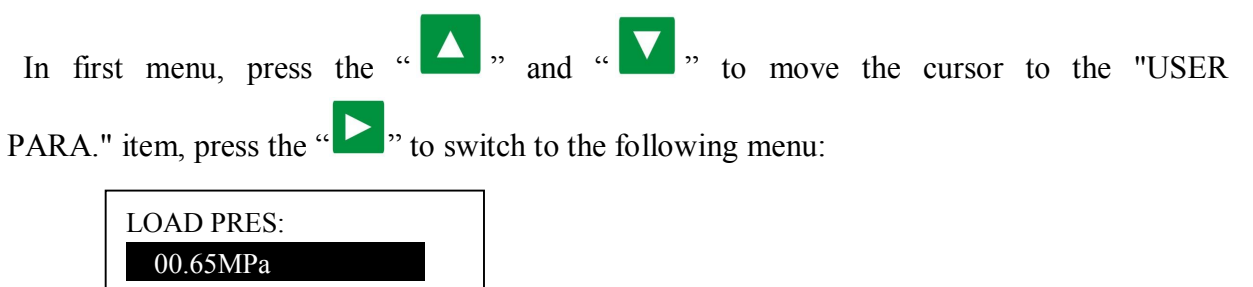

UNLOAD PRES: 00.65MPa

In this menu, press " $\triangleright$ " to switch to the following menu which requires a user password input.

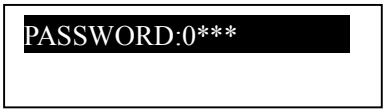

In this menu, the first data bit of password started blinking, press "  $\blacksquare$ " or " to " to" " to" " to" " to" " to" " to" " to" " to" " to" " to" " to" " to" " to" " to" " to" " to" " to" " to" " to" " to" " to" " to" "

modify the the first bit of password, Press the " $\blacksquare$ ", move the cursor to the next data bit, modify the second data of password. In accordance with the above, modify the third and

fourth data of password in sequence. Press<sup>"</sup>  $\overline{S}$ , to confirm the input data and the menu will switch to the following menu after verification:

### LOAD PRES: 00.65MPa

The upper right corner with "\* "indicates the system verification of the password

In the menu above, press " $\sum_{n=1}^{\infty}$ ", the first data of loading pressure starts to blink, user can press  $\blacksquare$ ,  $\blacksquare$ ,  $\blacksquare$  to modify the present data in accordance with the above method .Press "  $\blacksquare$ " to move to next data bit and modify to the target data in sequence. When finished, press " S confirm and save the data. The controller prompt sends out a short voice to tip the completion of parameter set.

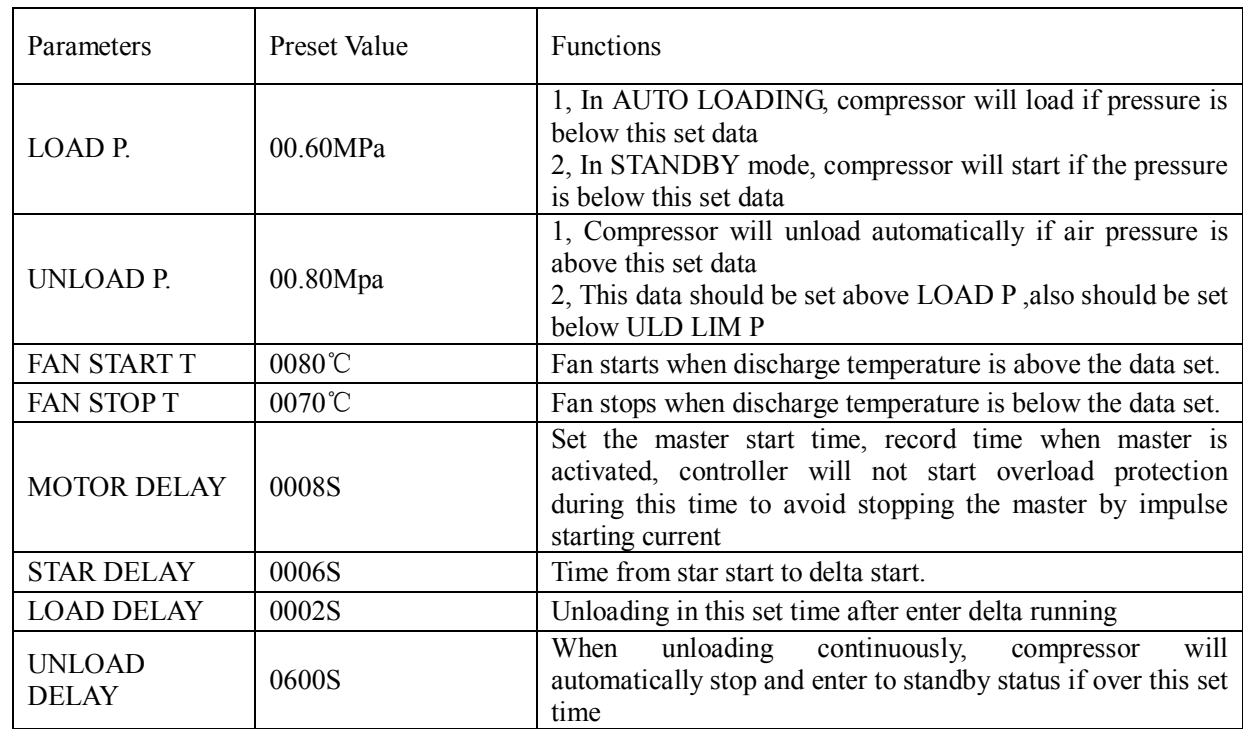

6、Customer Parameter and Functions

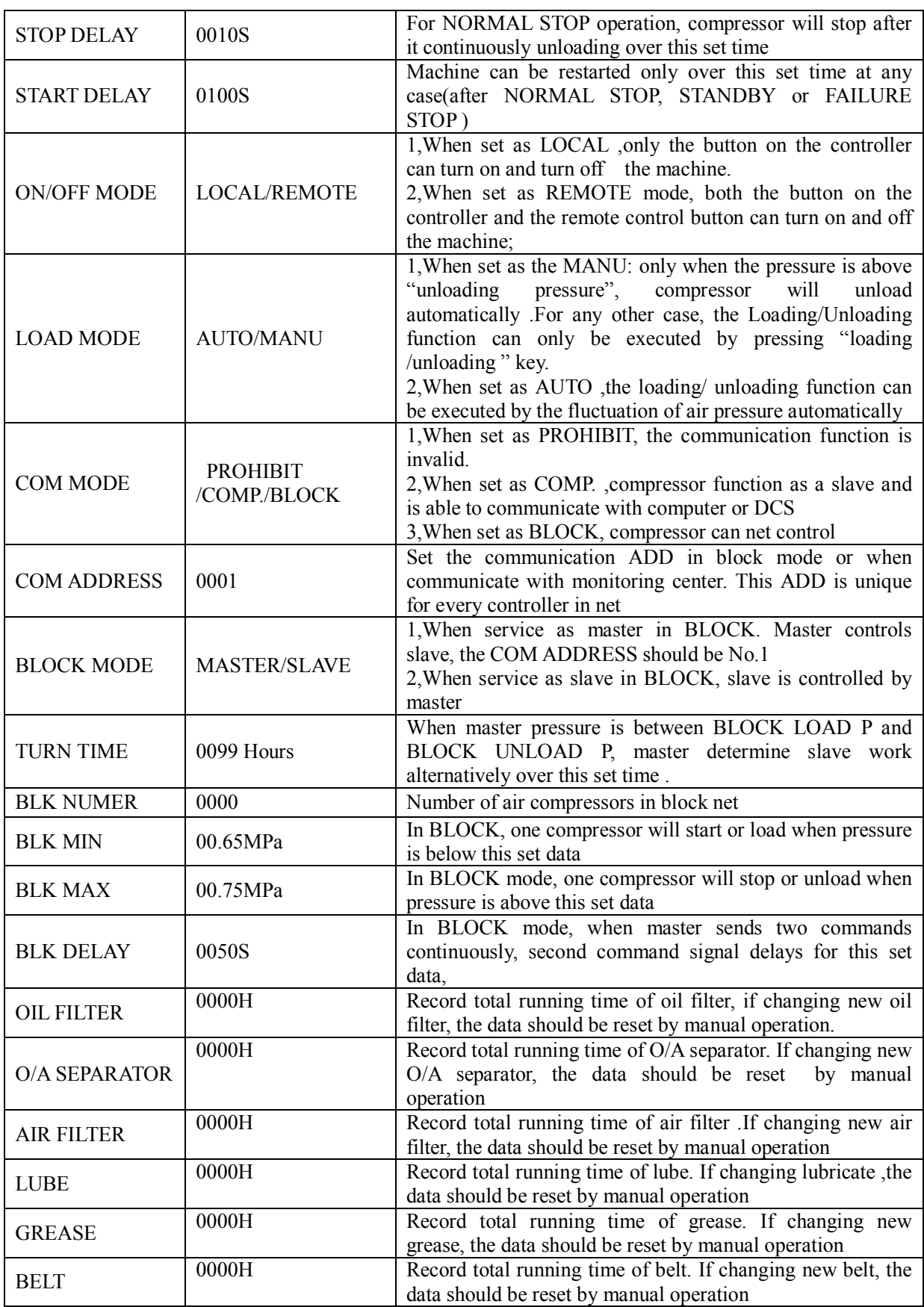

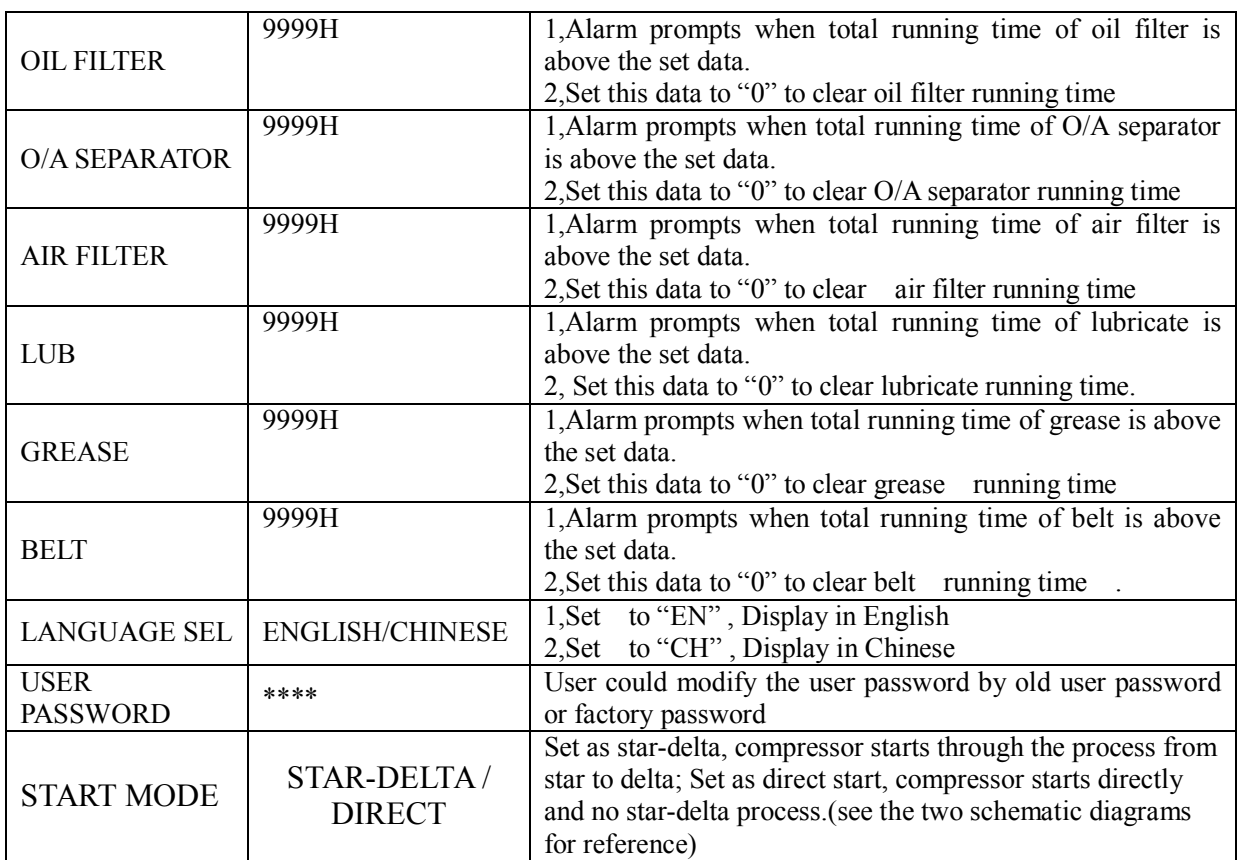

7、Factory Parameter View and Modification

FACTORY PARAMETER store relatively parameter set by factory. To check FACTORY PARAMETER, you have to verify password first. In the first menu, press " $\Delta$  and " $\nabla$ " to FACTORY PARAMETER, press " $\triangleright$  "to switch to the menu below.

#### PASSWORD :  $0***$

Input the correct password to switch to the FACTORY PARAMETER menu as below:

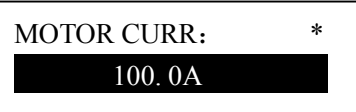

For more factory parameter, please check factory parameter sheet. When modify factory parameter, please refer to customer parameter modification method, supper password is required to set TOTAL RUN TIME,PHASE PROT,POWER FREQ and MAX RUN TIME.

8、Factory Parameter Sheet and Function

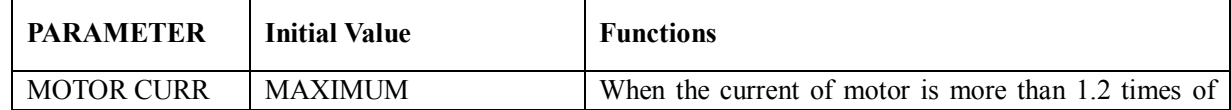

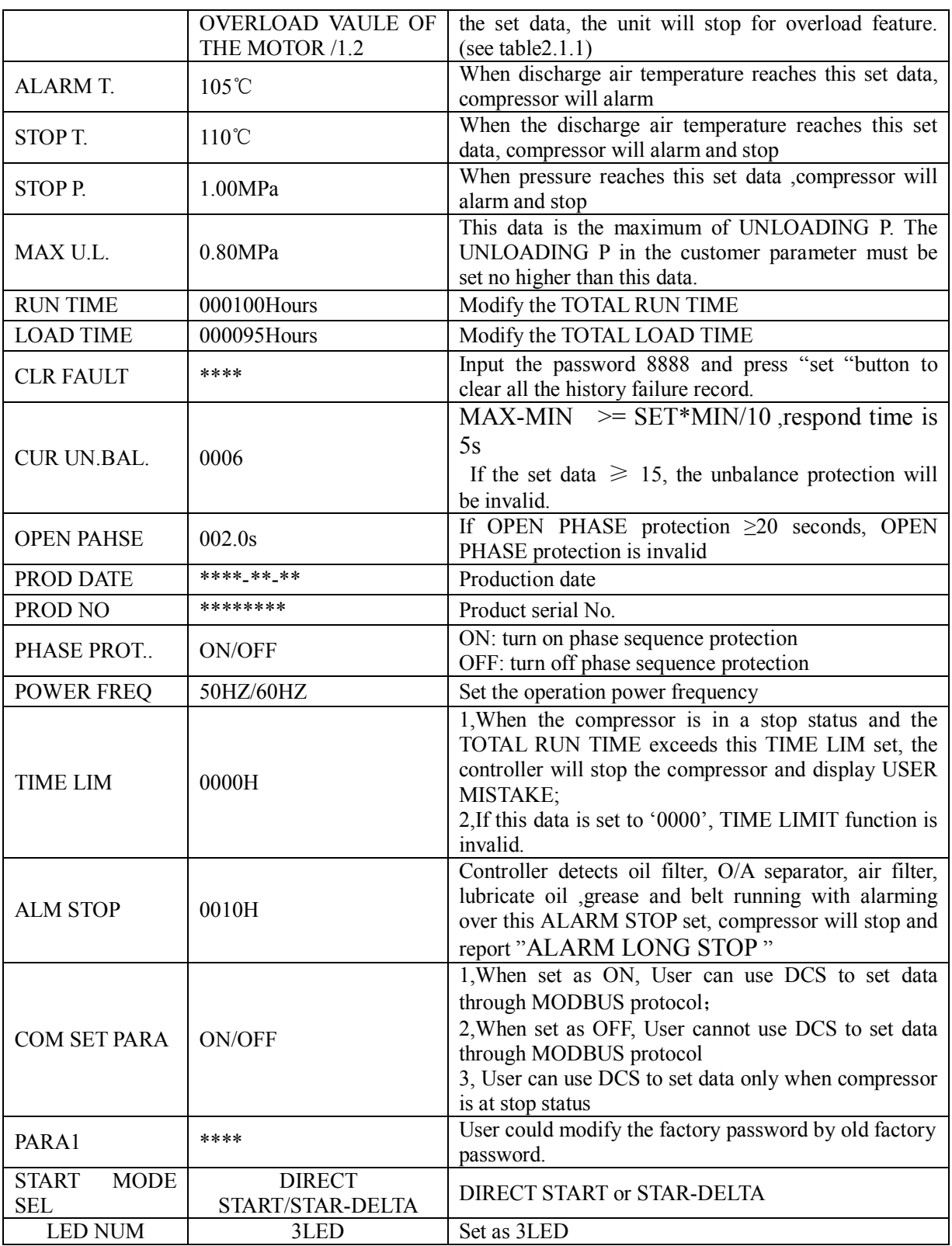

#### 9、Calibration Parameter

You can set relative data of controller in CALBR PARA. It is not allowed to view and modify without manufacturers authorization, so please verify the password before view and modification. The modification of CALBR PARA is similar with CUSTOMER PARA. Main function is shown as below.

#### FACTORY PARA.

#### MOD PARAMETE

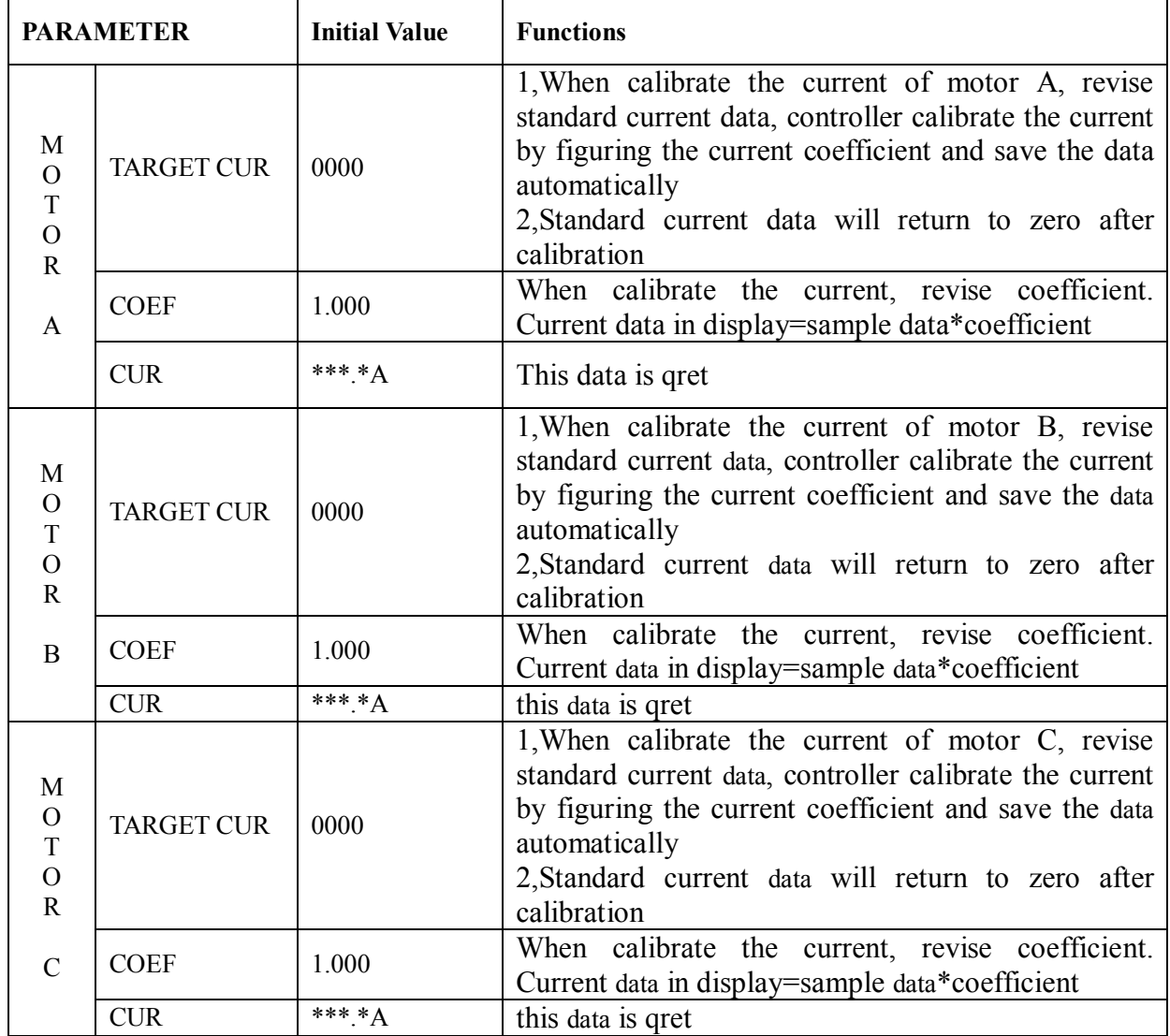

10、Operating Authorization and Password

Controller provides multiple passwords and access management. According to different levels of passwords, controller provides different levels of operating authorization, details as following:

1. User operation password: fixed:

 Permissions: allows to modify the LOADING P, UNLOADING P, FAN START T, FAN START T, ON/OFF MODE, LOAD MODE, COM MODE, COM ADD and BLOCKING MODE.

2. New user password: factory set: Permissions: Allows to modify all CUSTOMER PRAMETER.

- 3. Mmanufacturer sales password: factory set: Permissions: Allows users to modify all CUSTOMER PRAMETER, the NEW USER PIN, some MANUFACTURER PARAMETER, MANUFACTORY SALES PASSWORD.
- 4. Mmanufacturer operation Password: fixed: Permissions: Allows users to modify all CUSTOMER PRAMETER, the NEW USER PIN, some MANUFACTURER PARAMETER, MANUFACTORY SALES PASSWORD.
- 5. Calibrate Password: fixed: Permissions: Allows users to calibrate currents in CALBR PARAMETER.
- 6. Super Password: fixed: Permissions: Allows users to modify TOTAL RUN TIME,PHASE SEQUENCE PROTECTION, OPWER FREQUENCY ,TIME LIMIT after user enter factory parameter and verify supper password.

# **2、 Controller Function and Technical Parameter**

- 1、Digital input&output: 2 points of digital input ;3 points of digital relay output ;
- 2、Analog input: 1 point of Pt100 temperature input ; 1 point of 4~20mA pressure signal input; one group of three phases current inputs(CT provided);
- 3、Controller power supply: AC16-28V、50/60HZ、0.3A、5VA(Recommend:10VA);
- 4、Measurement
	- ①、Discharge air temperature:-50~150℃;Accuracy:±1℃.
	- $\circled{2}$ . Operation time: 0~999999 hours.
	- $\textcircled{3}$ , Current: $0 \sim 999.9$ A.
	- $\Phi$ , Pressure: 0~1.60MPa. Accuracy:  $\pm$ 0.01Mpa.
- 5、 Protection of motor: this controller has five basic protection functions for main motor and fan's motor
	- ①、Open phase protection:When any phase opens, the respond time equals to set time, when phase open time is set above 20s,open phase protection is invalid;
	- $\Omega$ , Unbalance protection: when MAX-MIN  $\geq$  SET\*MIN/10 respond time is 5s;
	- $\Im$ , Protection features of overload (time unit: second), please see following table (table 2.1.1), multiple

 $=$ I<sub>actual</sub> / I<sub>set</sub> motor operates with delay time according to overload multiples and operation time shown in following table (table 2.1.1) when motor working current is higher or equal to the set current from 1.2 times and 3.0 times .

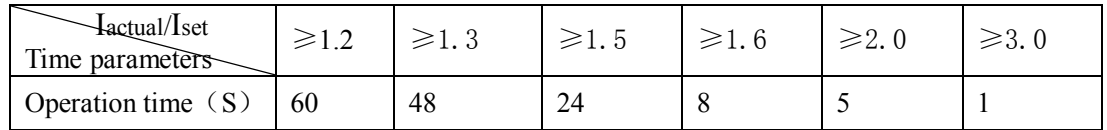

Table 2.1.1 curve table of reverse time limit for protection of motor

6、Temperature protection: when actual temperature measured is larger than temperature set; response time≤

 $2s:$ 

- 7、Contact capacity of output relay: 250V,5A;Contact endurance 500000 times
- 8、Current error is less than 1.0%.;
- 9、RS485 communication function
	- 1, Block mode control

 2, Communicate with-external devices as slave through MODBUS RTU, baud rate 9600BPS,1start bit,8 data bits,1 stop bit and even parity

10,、Remote control compressor: When set as remote control mode, user can remotely control the compressor.

11、Remote or local start block mode.

## **3、 Model and specification**

1、 Instruction of type

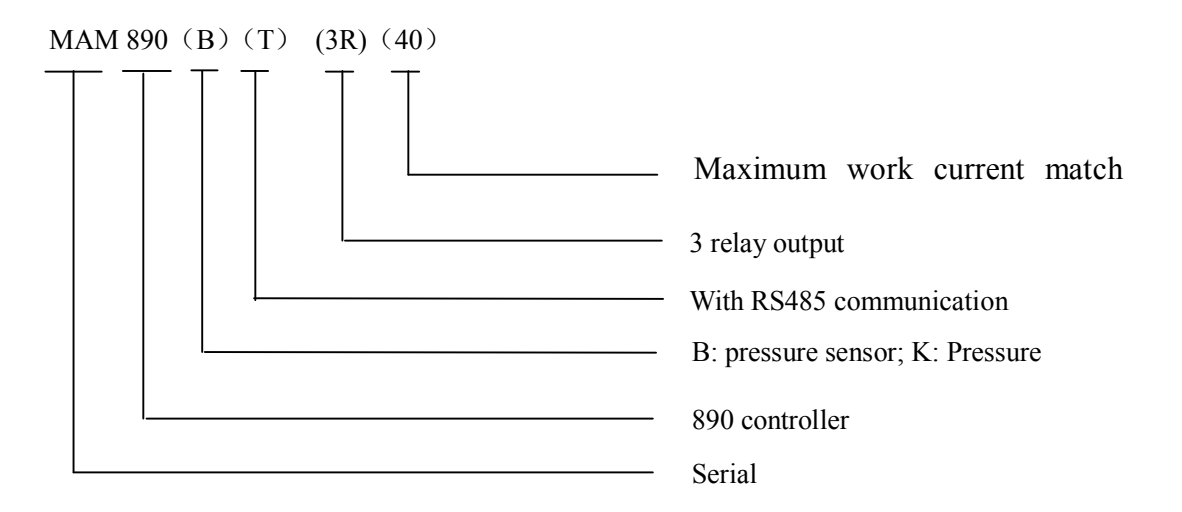

2、Specification table for power of suited motor

| Specification  | Current range<br>(A) | Corresponding<br>main motor<br>power (KW) | Remark  |
|----------------|----------------------|-------------------------------------------|---------|
| MAM890 (20)    | $8 - 20$             | Below 11                                  |         |
| MAM890 (40)    | $16 \sim 40$         | $11 - 18.5$                               |         |
| MAM890 (100)   | 100                  | $22 - 45$                                 |         |
| MAM890 (200)   | 200                  | 55-90                                     |         |
| MAM890 (400)   | 400                  | 110                                       |         |
| MAM890 (600/5) | 600/5                | 200-250                                   | With CT |

Table 3.2.1 Power Table

# **4、Installation**

#### 1、Mechanical Installation

The CT shall be installed at a place where the current of motor cable can be measured, thus controller can be set according to instructions on motor nameplate, the detailed dimensions is shown as below:

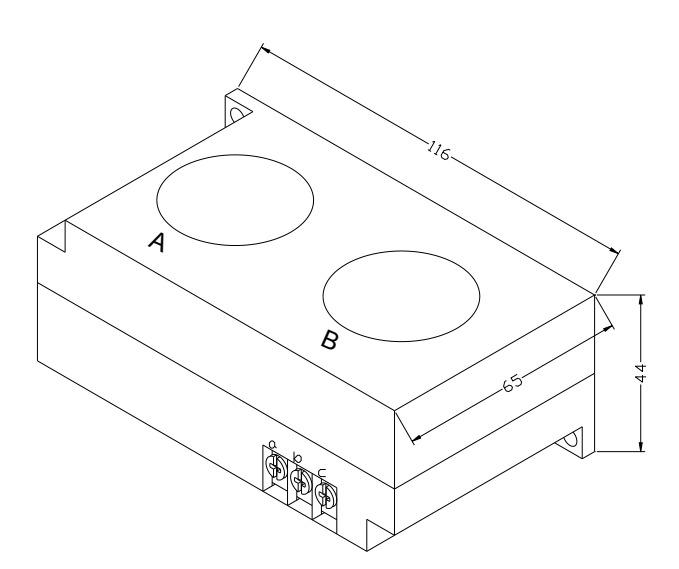

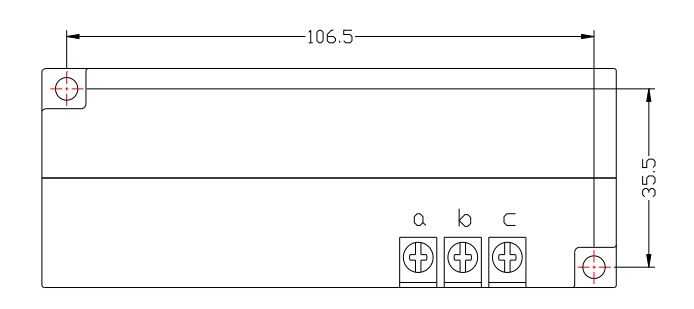

Figure 4.1.1. Structural dimensions of CT1 (ф36 through hole) Figure 4.1.2. Install dimensions of CT1

#### 2、Controller Installation

A certain room should be left around controller for wiring. The specific dimension is shown as below:

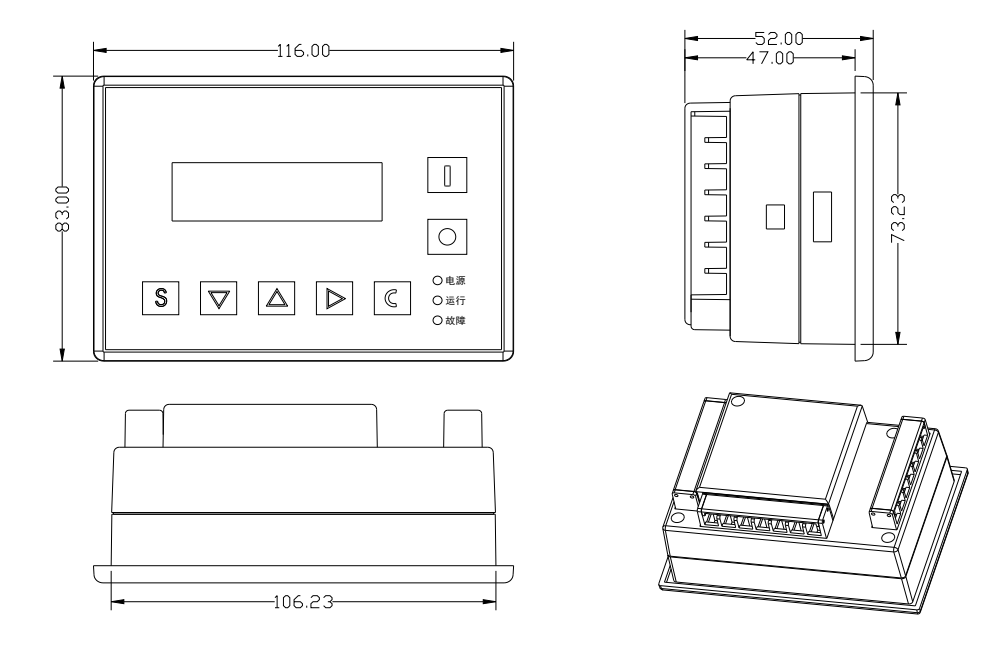

Figure 4.1.5 **Controller structure dimensions**

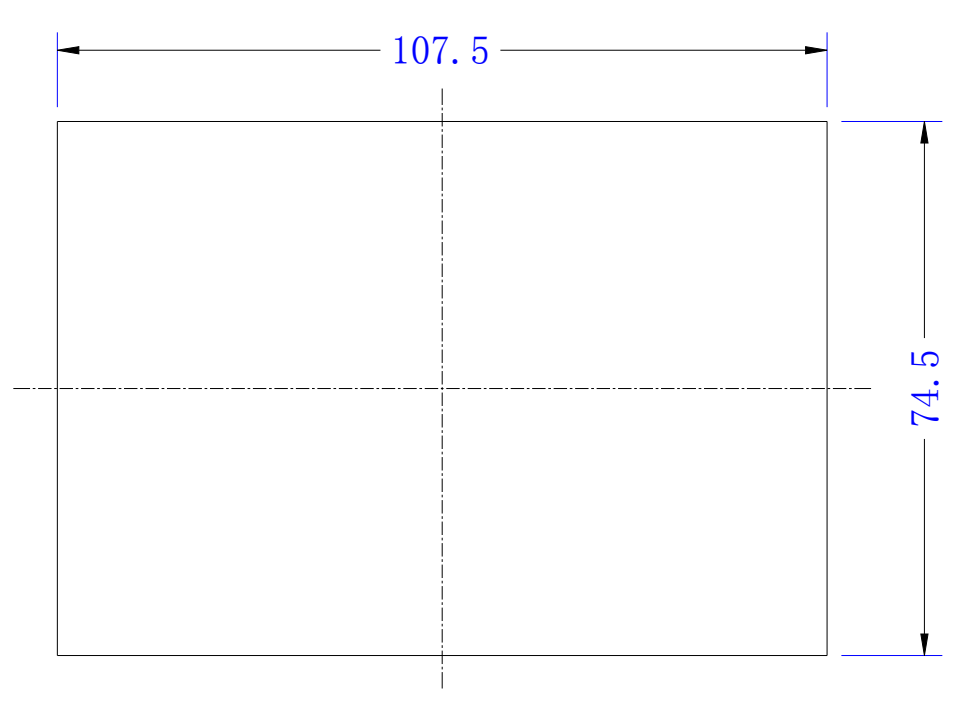

Figure 4.1.6 Hole size

2、Electrical Wiring Installation

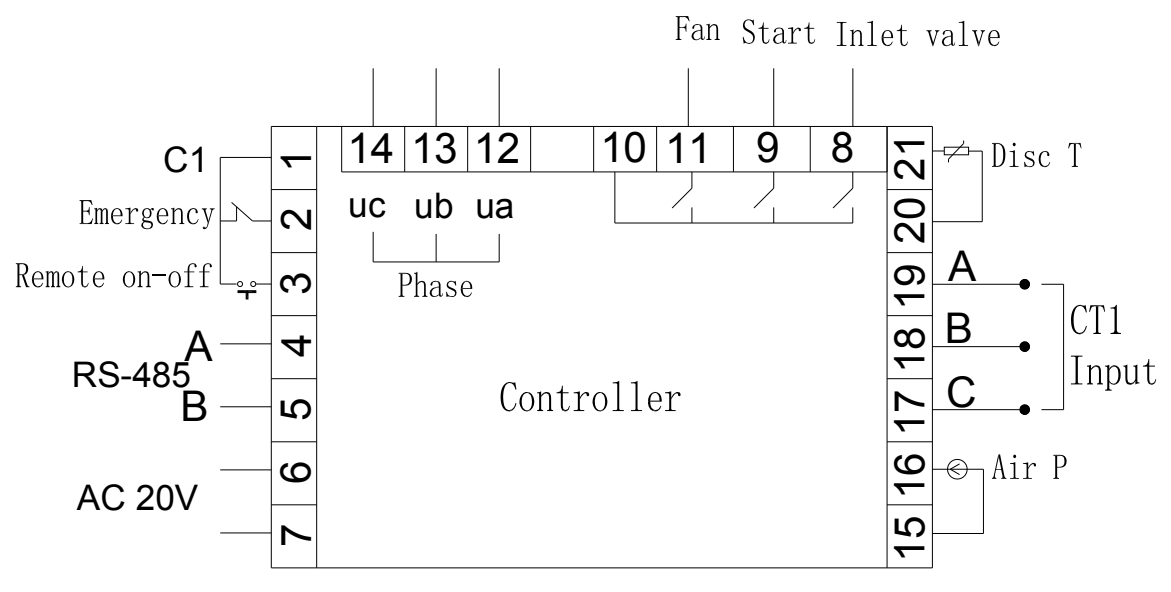

Figure 4.2.1 Terminal arrangement diagram

### ①、**Cable connection of controller:**

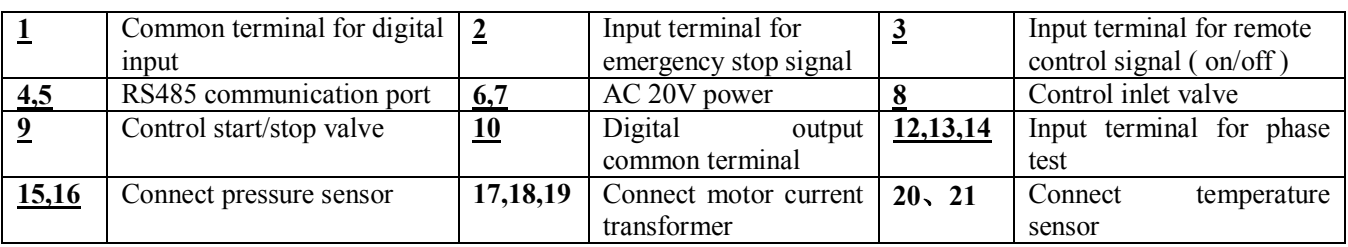

#### **Note :Electromagnetism coil shall be connected nearest with RC snubber during wiring**

### **5、 Alarm Function**

1、Air Filter Alarm

The monitor displays AIR LIFE END when the running time of the air filter exhausts.

2、Oil Filter Alarm

Oil filter alarm

The text displays OIL LIFE END when running time of the oil filter exhausts.

3、O/A separator Alarm

The text displays "O/A LIFE END" when running time of the O/A separator exhausts.

4、Lubricating Oil Alarm

The text displays LUBE LIFE END when running time of the lubricating exhausts.

5、Grease Alarm

The text displays GREASE LIFE END when running time of the grease exhausts.

6、Belt Alarm

The text displays BELT LIFE END when running time of the belt exhausts.

7、High Discharge Air Temperature Alarm

 The text display HIGH TEMPERATURE when controller detects the discharge air temperature higher than ALARM T set data in MANUFACTORY PARA.

# **6、 Controller protection**

1、Motor protection

MAM-890 air compressor controller provides overload, open phase, current unbalance for motor

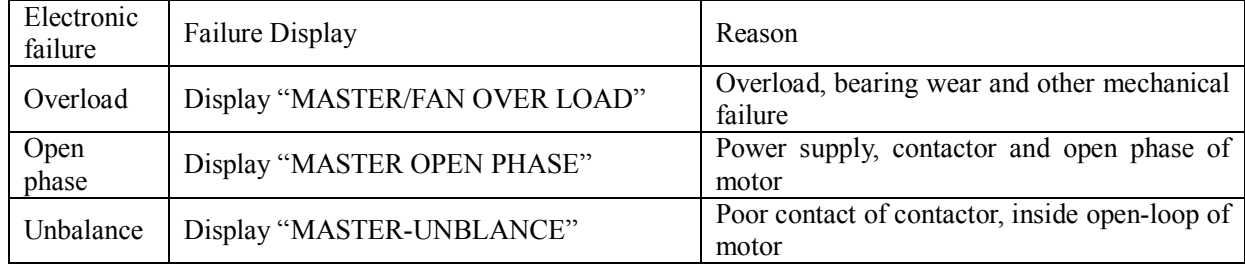

2、Protection of High Discharge Air Temperature

When discharge air temperature is above the high limit of set temperature, the controller will send out the alarm to shut down the machine and This fault displays HIGHT T.

3、Protection of Air Compressor Non-reversing

When compressor stops and three phases sequence is not in order, THIS FAULT displays PHASE REVERSAL, and the controller cannot start the motor. Change the position of any arbitrary two-phase power lines and check the rotation of motor.

4、Protection of High Pressure

When the discharge air pressure is above the MAX LIM P, the controller will send out the alarm to shut down the machine and THIS FAULT displays HIGH P.

5、Protection of Sensor Failure

When pressure sensor or temperature sensor is disconnected, the controller will send out the alarm to shut down the machine and THIS FAULT displays **\*\***SENSOR FAULT.

6、Low Temperature Protection

When discharge air temperature is below LOW T PRO in manufacturing parameter, THIS FAULT displays P SENSOR FAULT two minutes after compressor turns on, the controller will send out the alarm to shut down the machine.

### **7、Troubleshooting**

#### 1、This Fault Review

Failure stop caused by the external parts of controllers may be removed by checking THIS FAULT or HISTORY FAULT , method is shown as below:

When a fault occurs, the controller in the main interface displays the current fault content. For example, When the pressure sensor failure, it displays the following interface:

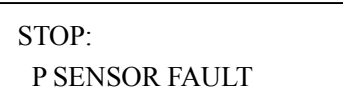

User can reset the error according to the following information

### 2、 Common Failures and Causes

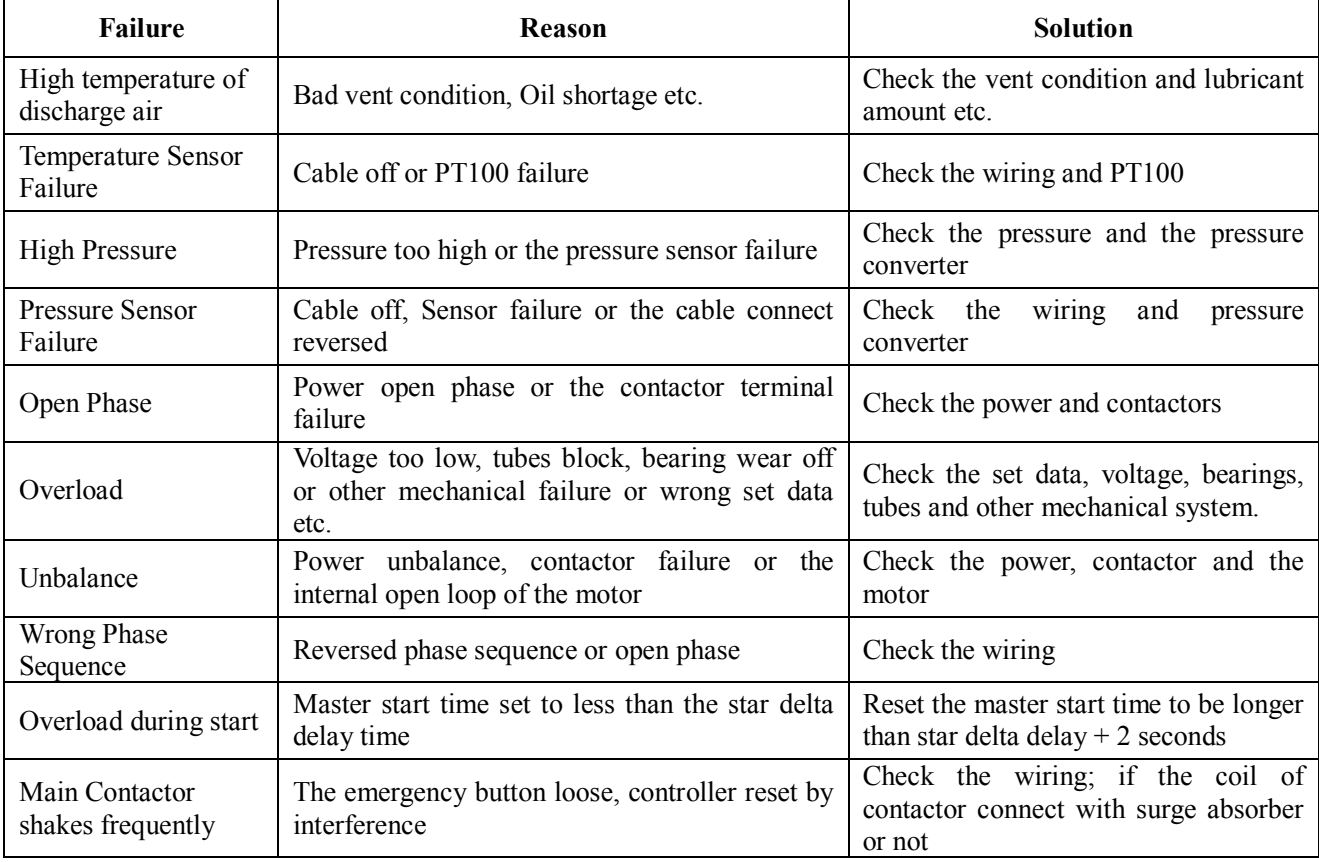

### **8、**Block mode control and net work

#### 1、 Block mode control

#### ① Block control explanation

MAM890 controller can block operate with MAM series compressor (with communication function).16 pcs compressors are allowed in the net at most. The cable connection for block mode control is as below....

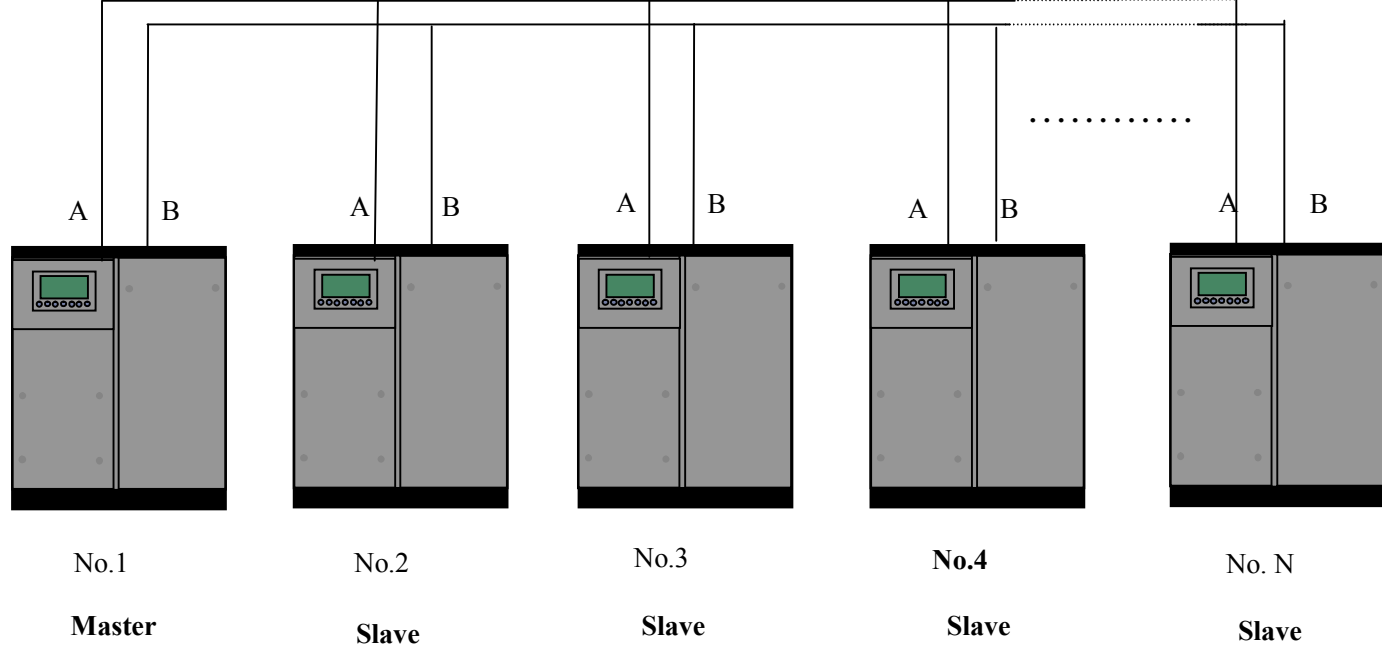

Picture9.1.1

Compressor with net communication address 0001 is master, others are slave. Any one MAM series compressor can be set as master or slave.

- ②、Block mode setting
	- ⒈ Set as master:

In main menu, press " is of enter select menu and choose USER PARAMETER, press " switch to the menu below:

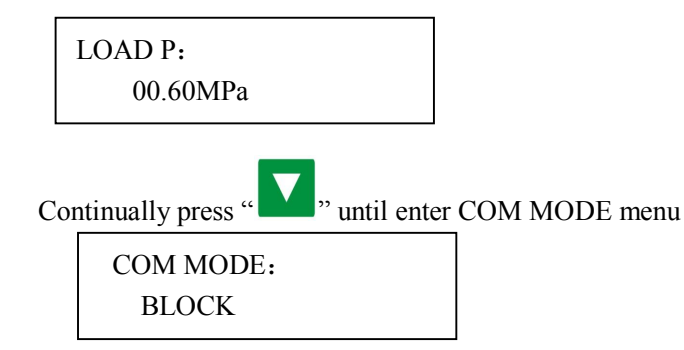

Set COM MODE as BLOCK,COM ADD as "0001". According to user requirement, set BLK STATE as MASTER, set ALTER TIME, BLK NUMER,BLK MIN,BLK MAX,BLK DELAY accordingly .After setting ,Power off and restart the controller to enable the setting.

#### ⒉ Set as slave:

 When MAM890 controller serves as slave ,it is only necessary to set COM MODE as BLOCK mode, set COM ADD from2-16 with sequence according to the quantity of compressors, .BLK STATE set as SLAVE.

#### ③、Start, stop block control:

 Make sure block cables connect correctly and the parameter of compressors in net set correctly. Activate master, master controls the compressors in net automatically according to the air pressure detected . Block control stops at the same time when manually stop the master so master will no longer send command to compressor in net .

#### ④、Block communication receiving and sending message:

The message received and sent by RS485 can be displayed by the corresponding indication screen which is convenient for customer to make sure if they have received and feedback data in BLOCK mode or COM MODE.

The method to switch to communication menu is as below: press " $\sum$ " in main menu and enter main menu

and select run parameter and move down the cursor to communication menu, press " " " and switch to the COM MODE menu as below

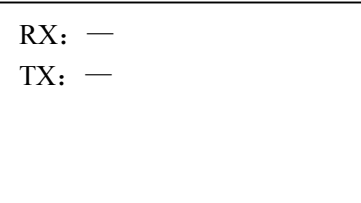

When controller receives data, RX "— "and"\*"display alternately, When sends data, TX:"— "and"\*"display alternately. When controller is in block control or communicates with monitoring center ,user can confirm the establishment of communication through this menu.

#### 2、Net Work

MAM860 controller supports MODBUS RTU protocol and can serve as slave when connect with other equipment and supports 03、06、16 MODBUS command. Communication baud rate: 9600BPS, 1 start bit, 8 data bits, 1 stop bits and even parity. For MODBUS register address, please see MODBUS communication manual.

### **9、Schematic Diagram**

#### 1, Star-delta start

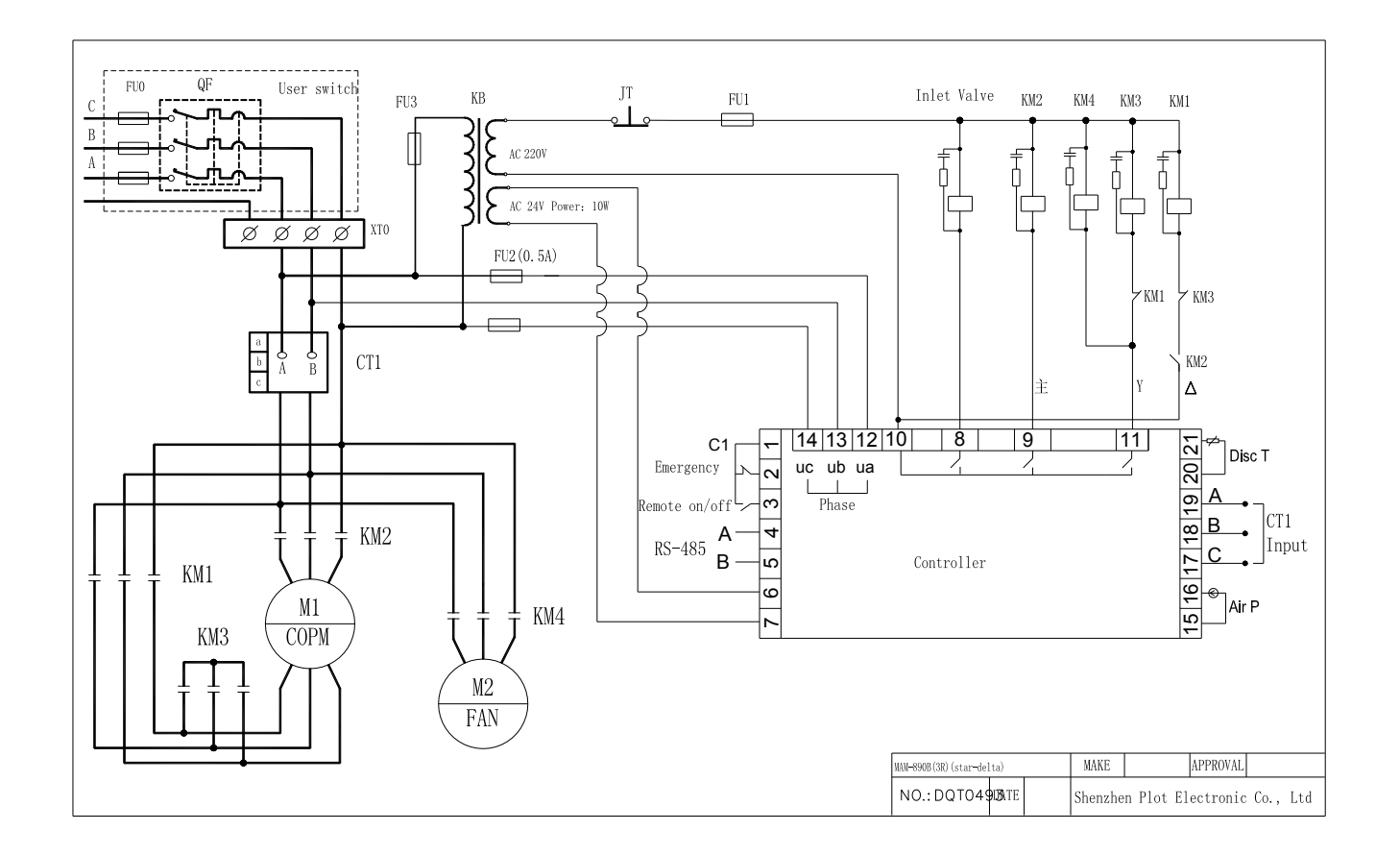

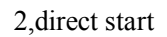

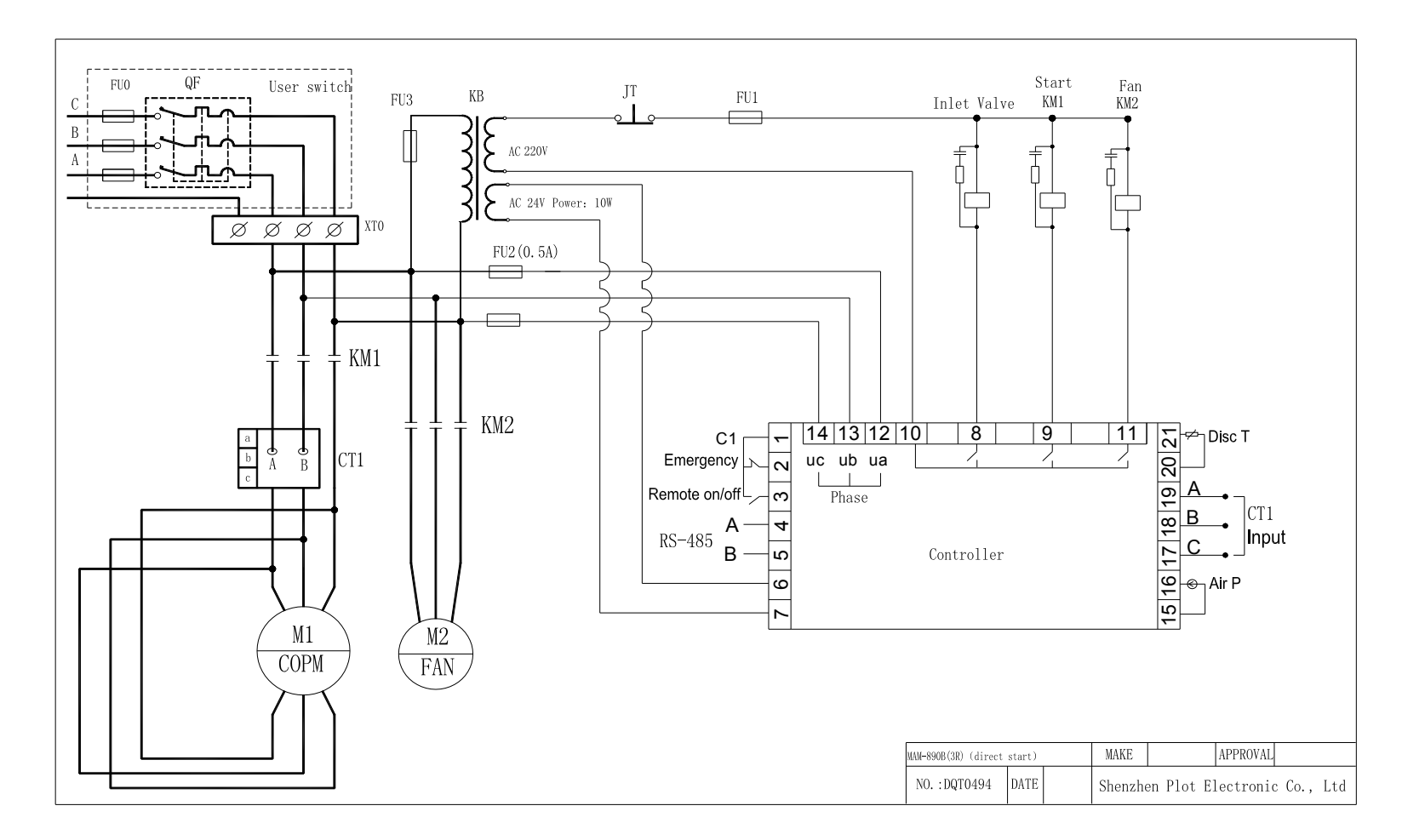